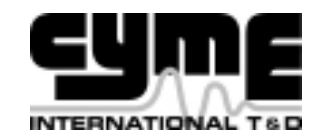

## **Installation Guide for CYME, CYMCAP and CYMGRD**

This manual is applicable for the following software and versions: CYME: Versions 7.0, 7.1 CYMCAP: Version 6.2

CYMGRD: Version 6.5

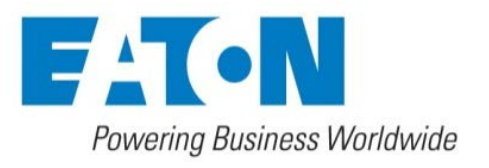

#### Copyright CYME International T&D Inc.

#### All Rights Reserved

No part of this publication may be reproduced, or transmitted in any form or by any means without the written permission of CYME International T&D.

Possession or use of the CYME software described in this publication is authorized only pursuant to a valid written license agreement from CYME.

CYME makes no warranty, either expressed or implied, including but not limited to any implied warranties of merchantability or fitness for a particular purpose, regarding these materials and makes such materials available solely on an "as-is" basis.

CYME International T&D reserves the right to revise and improve its products as it sees fit. The information in this manual is subject to modification without notice.

While every precaution has been taken in the preparation of this manual, CYME assumes no responsibility for errors or omissions, or for damages resulting from the use of the information contained herein.

CYME International T&D Inc. 1485 Roberval, Suite 104 St. Bruno QC J3V 3P8 Canada

Tel.: (450) 461-3655 Fax: (450) 461-0966 Canada & United States: Tel.:1-800-361-3627

Internet : www.eaton.com www.cyme.com E-mail: cymesupport@eaton.com

Other Trademarks: The names of all products and services other than CYME's mentioned in this document are the trademarks or trade names of the respective owners.

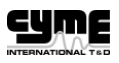

## **Contents**

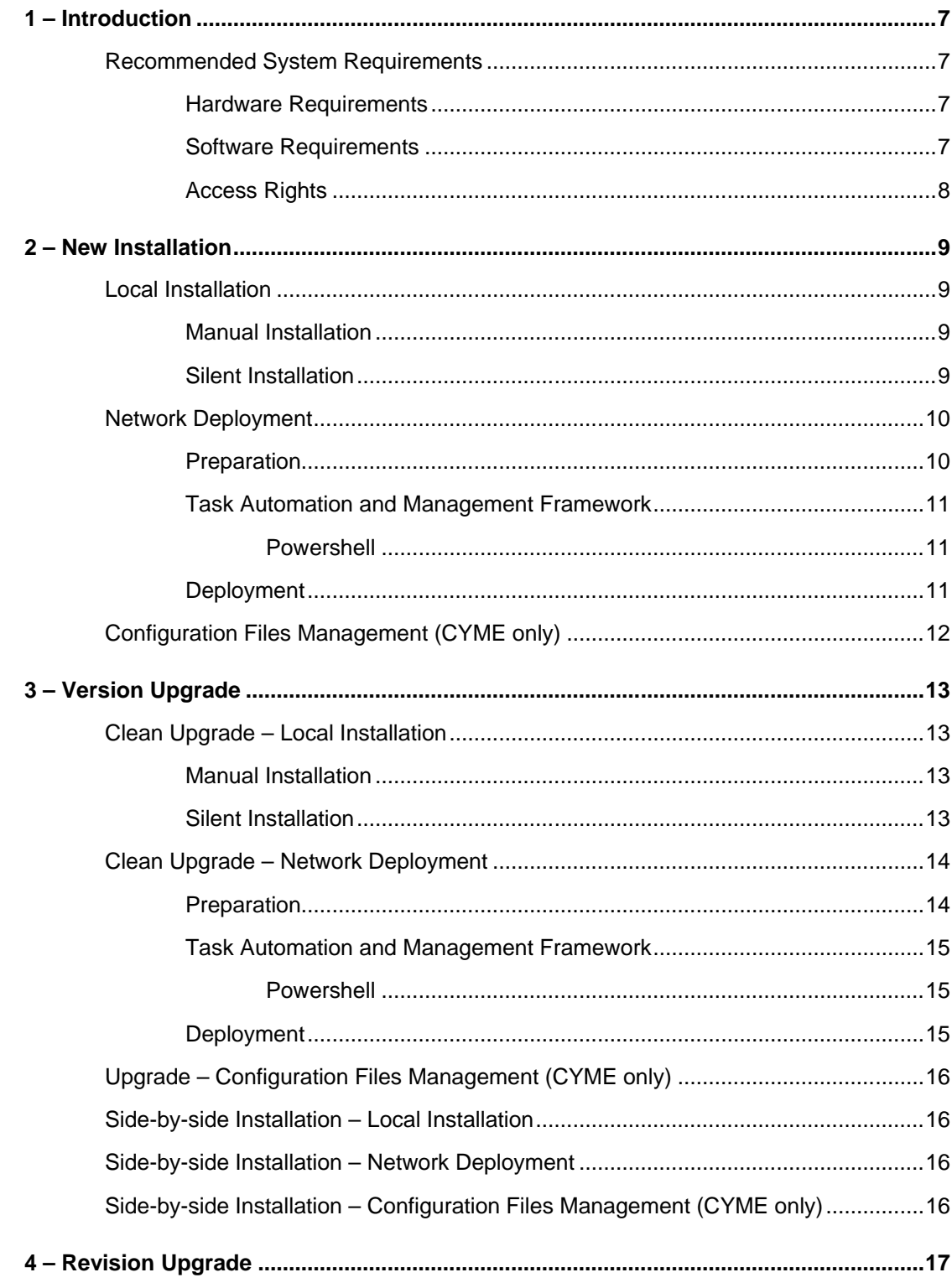

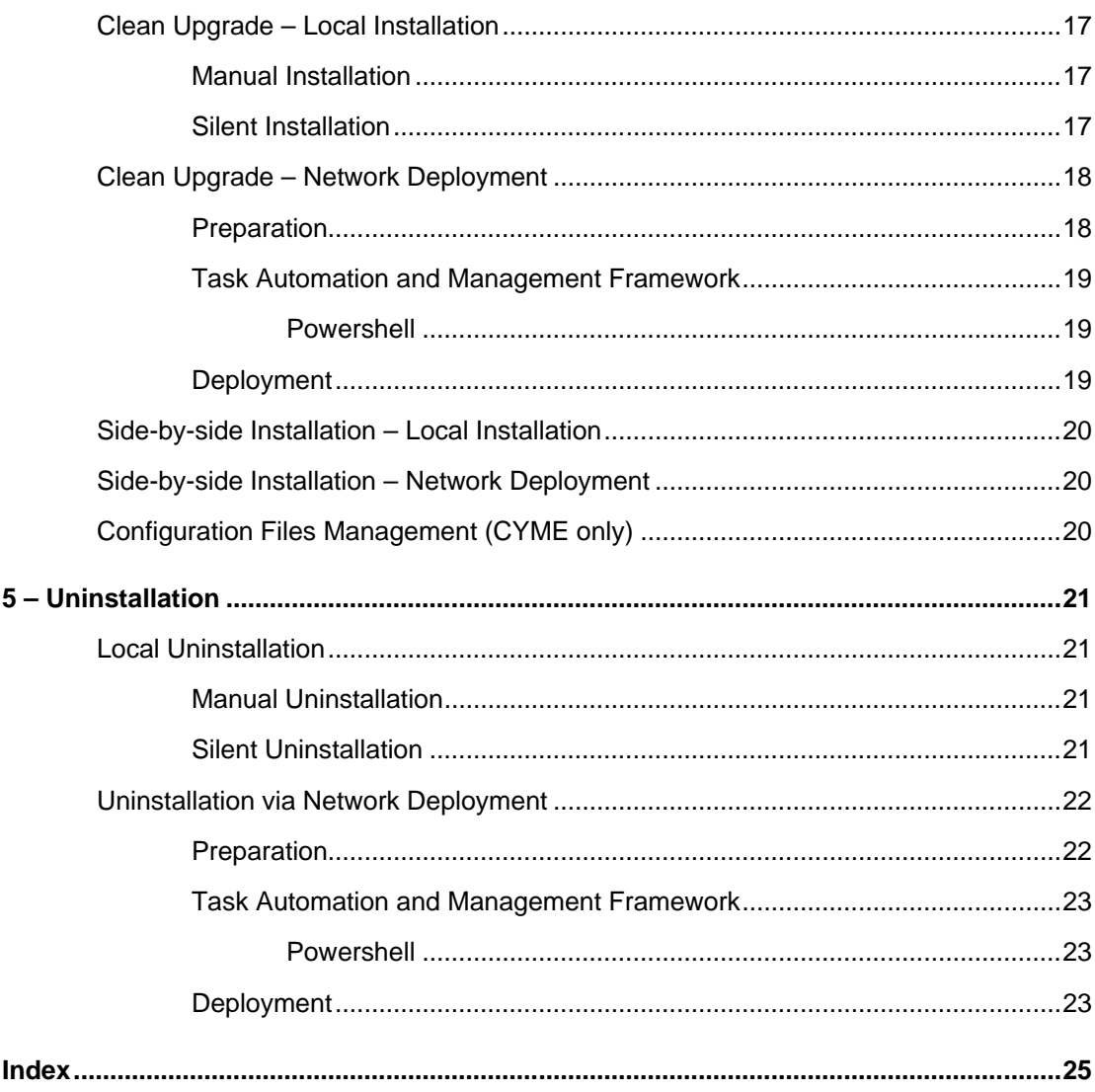

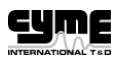

## **1 – Introduction**

This installation guide includes instructions for installation and uninstallation of the CYME Power Engineering software. It also contains instructions for upgrading a CYME version or revision, and how to manage configuration files.

This manual is applicable for the following software and versions:

- CYMCAP: Version 6.2
- CYME: Version 7.0, 7.1
- CYMGRD: Version 6.5

## **Recommended System Requirements**

#### **Hardware Requirements**

The CYME software requires a computer using Microsoft Windows ® XP\*, Vista, 7 or 8; or using Microsoft Server 2003 or 2008. The minimum hardware requirements are:

- Pentium IV-based computer
- A minimum of 1024 MB of extended memory
- 1 GB of hard disk space

\*XP: as of latest updates available on April  $8<sup>th</sup>$ , 2014.

#### **Software Requirements**

The Microsoft .NET Framework Version 2.0 is strongly recommended to be installed on the computer.

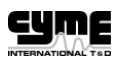

#### **Access Rights**

After the CYME software is installed successfully, please make sure the user has read access to the following folder:

• C:\ProgramData\CYME\Common Files

Please also make sure the user has at least read access right to the following folder:

• C:\ProgramData\CYME\License Manager

The following registry key requires full read and write access:

• HKEY\_CURRENT\_USER\Software\CYME\

#### **For the CYME sofware only:**

• For access rights relating to configuration files, please refer to the sections titled "Configuration File Management" of the respective chapters depending on the type of installation.

#### **For the CYMCAP software only:**

• The CYMCAP installation folder requires full access rights (read/write) as a client user in order to work properly. Every working directory that contains a CYMCAP database (CymcapData.MDB file) needs full access rights as well.

#### **For the CYMGRD software only:**

• The CYMGRD software will use the *My Documents\Cyme folder* of the user. Please make sure this folder is granted full read and write access rights.

<span id="page-8-0"></span>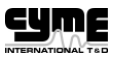

## **2 – New Installation**

This section contains instructions on how to install the CYME software on a system which never had any CYME software installed previously.

The CYME software can be installed locally or via network deployment. The following sections will explain each of these methods.

## **Local Installation**

There are two methods to install the software locally: manually or by silent installation (automatic). Installing manually allows the client to visualize the details of the installation and the end-user license agreement. The silent installation is a rapid way for those who feel comfortable to perform the installation without visualizing the details mentioned here above. If the software is to be installed on multiple computers, the silent installation would allow a more standardized installation on all computers.

#### **Manual Installation**

Run the installation package (downloaded from my.cyme.com or from the installation CD). The package includes the software and License Manager, which is a tool for the management of available module licenses that enable the software to run.

#### **Silent Installation**

To install the CYME software through a command line, follow the steps here below.

1. Generate a script file (\*.iss) that can be used for future installation with the command line:

```
c:\cymeprogram.exe /r /f1"C:\Setup.iss" /p"password" /z"/NOPKU"
```
where:

```
/r = record mode
```
 $/1$  = location of the script file

```
/p = password of the package
```
2. Once the script is recorded, it can be used to install the CYME program on any computer with the following command.

c:\cymeprogram.exe /s /f1"C:\Setup.iss" /p"password" /z"/NOPKU"

where:

 $/s =$  silent mode

 $/1$  = location of the script file generated in step 1

 $/p =$  password of the package

3. Run the following command on any computer:

C:\Program Files (x86)\CYME\CYME\License Manager\haspdinst.exe –i –kp –nomsg

where:

C:\Program Files (x86)\CYME\CYME is the installation directory selected while generating the installation script (\*.iss) in step 1.

### **Network Deployment**

Silent Installation is the method to use for network deployment of the CYME software.

#### <span id="page-9-0"></span>**Preparation**

To install the CYME software through a command line, follow the steps here below.

- 1. Choose a shared network drive with read access to everyone (example: \\myserver\shared).
- 2. Put the CYME installation package inside the shared network drive.
- 3. Generate a script file (\*.iss) that can be used for future installation with the command line:

```
\\myserver\shared\cymeprogram.exe /r /f1"\\myserver\shared\Setup.iss" /p"password"
/z"/NOPKU"
```
where:

 $/r =$  record mode

 $/1$  = location of the script file

 $/p =$  password of the package

4. Generate a batch file (\*.bat) with command lines similar to the following example:

```
C:\Windows\Temp\Cyme\cymeprogram.exe /s /f1"C:\Windows\Temp\Cyme\Setup.iss" 
/p"password /z"/NOPKU"
```
C:\Program Files (x86)\CYME\CYME\License Manager\haspdinst.exe -i -kp -nomsg

where:

C:\Program Files (x86)\CYME\CYME is the installation directory selected while generating the installation script (\*.iss) in the previous step (step 3).

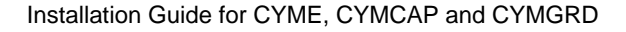

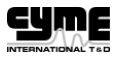

#### **Task Automation and Management Framework**

#### *Powershell*

After performing the four steps in the [Preparation](#page-9-0) section above, verify that a valid network administration account is available and the destination computers (i.e. those on which the software is to be installed) can receive remote Powershell commands.

Enable receiving remote Powershell commands on destination computers by running the following command on those computers:

"Enable-PSRemoting –force"

#### **Deployment**

To install the CYME software through a command line, follow the steps here below.

- 1. Log on as Network Administrator on any computer.
- 2. Open a PowerShell command prompt.
- 3. Run the following command to connect to the remote computer:

Enter-PSSession –ComputerName RemoteComputerName

where:

RemoteComputerName = enter the destination computer name

4. Copy the folder from the network shared drive to the destination computer with the following command:

Copy-item "\\myserver\shared" –container –recurse \\RemoteComputerName\C\$\Windows\Temp\Cyme

5. Run the following command to execute the installation:

```
Start-proccess CMD.exe –verb runas –wait –argumentlist "/C", 
"C:\Windows\Temp\Cyme\name.bat"
```
where:

name.bat is the batch file created in step 4 of the Preparation section

6. Run the following command to validate the installation:

Invoke-Command –ScriptBlock {"C:\Program Files (x86)\CYME\CYME" | Get-ChildItem}

where:

C:\Program Files (x86)\CYME\CYME is the installation directory selected while generating the installation script (\*.iss) in step 3 of the Preparation section

7. Run the following command to disconnect from the remote computer:

Exit-PSSession

## **Configuration Files Management (CYME only)**

The Configuration Files are supporting files and working directories that are mandatory to the operation of the CYME software.

The installation process would automatically create a registry key as follow to set the path of the configuration files:

HKEY\_LOCAL\_MACHINE\SOFTWARE\Wow6432Node\CYME\CYME

If for a specific reason it is not possible to grant read and write access to HKEY\_LOCAL\_MACHINE, it is possible to create the following key to allow the software to use HKEY\_CURRENT\_USER instead (which normally has read and write access)

HKEY\_CURRENT\_USER\Software\Cyme\Cyme\CONFIGURATION\_FILES\

Once the key is created, add the DWORD value UseHKCU and set it to 1.

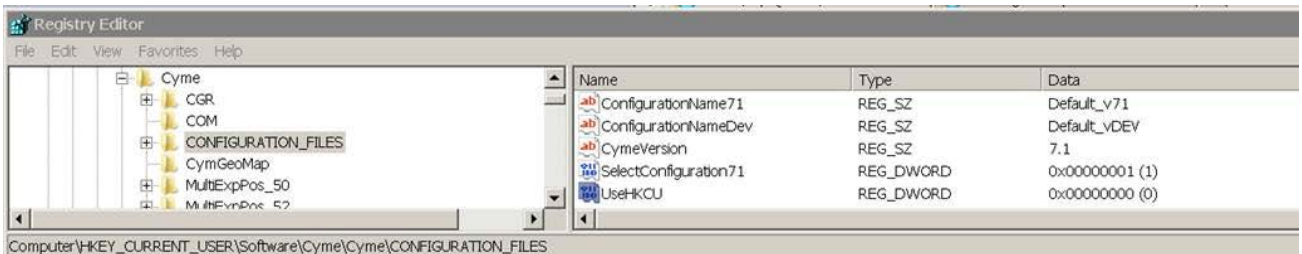

The default path to the configuration files is set to:C:\ProgramData\CYME\CYME\.

The path can be changed with a tool named CymConfig.exe available within the installation folder of the software, or via the **File > Preferences** menu within the CYME program. Access to the registry key is required for such change as mentioned in the paragraph here above.

When a setting is changed within the program, these configuration files are overwritten. If it is not desired for the user to change any setting, whether default or pre-defined, rights can be restricted to read only for the directory at which these files are stored. Otherwise, the user would need to have read and write access to the directory at which these files are stored.

These configuration files can be saved on a read-only shared network drive when it is desired for all users within the same company to have the same settings.

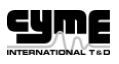

# **3 – Version Upgrade**

This section contains instructions on how to perform a version upgrade.

It is possible to replace the old version with a newer version, or to have a side-by-side installation where both the old and new versions are installed. The following sections will explain each of these methods.

## <span id="page-12-0"></span>**Clean Upgrade – Local Installation**

There are two methods to install a software version: manually or by silent installation (automatic). Installing manually allows the client to visualize the details of the installation and the end-user license agreement. The silent installation is a rapid way for those who feel comfortable to perform the installation without visualizing the details mentioned here above. If the software is to be installed on multiple computers, the silent installation would allow a more standardized installation on all computers.

#### **Manual Installation**

First, uninstall the existing version. Please see Chapter 5 for more information.

Once the existing version is uninstalled, run the installation package (downloaded from my.cyme.com or from the installation CD). The package includes the software and License Manager, which is a tool for the management of available module licenses that enable the software to run.

#### **Silent Installation**

To install the CYME software through a command line, follow the steps here below.

1. Generate a script file (\*.iss) that can be used for future installation with the command line:

```
c:\cymeprogram.exe /r /f1"C:\Setup.iss" /p"password" /z"/NOPKU"
```
where:

 $/r =$  record mode

 $/1 =$  location of the script file

 $/p =$  password of the package

2. Once the script is recorded, it can be used to install the CYME program on any computer with the following command:

c:\cymeprogram.exe /s /f1"C:\Setup.iss" /p"password" /z"/NOPKU"

where:

 $/s =$  silent mode

- $/1$  = location of the script file generated in step 1
- $/p =$  password of the package

3. Run the following command on any computer:

C:\Program Files (x86)\CYME\CYME\License Manager\haspdinst.exe –i –kp –nomsg

where:

C:\Program Files (x86)\CYME\CYME is the installation directory selected while generating the installation script (\*.iss) in step 1.

Please note that the script required for a version upgrade could be different from the script for clean installation explained in Chapter 2 – [New Installation.](#page-8-0)

## <span id="page-13-1"></span>**Clean Upgrade – Network Deployment**

Silent Installation is the method to use for network deployment of the CYME software.

First, uninstall the existing version. Please see Chapter 5 – [Uninstallation](#page-20-0) for more information.

#### <span id="page-13-0"></span>**Preparation**

To install the CYME software through a command line, follow the steps here below.

- 1. Choose a shared network drive with read access to everyone (example: \\myserver\shared).
- 2. Put the CYME installation package inside the shared network drive.
- 3. Generate a script file (\*.iss) that can be used for future installation with the command line:

\\myserver\shared\cymeprogram.exe /r /f1"\\myserver\shared\Setup.iss" /p"password" /z"/NOPKU"

where:

 $/r = record mode$ 

 $/1$  = location of the script file

 $/p =$  password of the package

4. Generate a batch file (\*.bat) with command lines similar to the following example:

C:\Windows\Temp\Cyme\cymeprogram.exe /s /f1"C:\Windows\Temp\Cyme\Setup.iss" /p"password /z"/NOPKU"

C:\Program Files (x86)\CYME\CYME\License Manager\haspdinst.exe –i –kp –nomsg

where:

C:\Program Files (x86)\CYME\CYME is the installation directory selected while generating the installation script (\*.iss) in the previous step (step 3).

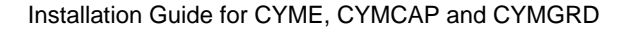

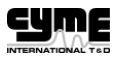

#### **Task Automation and Management Framework**

#### *Powershell*

After performing the four steps in the [Preparation](#page-13-0) section above, verify that a valid network administration account is available and the destination computers (i.e. those on which the software is to be installed) can receive remote Powershell commands.

Enable receiving remote Powershell commands on destination computers by running the following command on those computers:

"Enable-PSRemoting –force"

#### **Deployment**

To install the CYME software through a command line, follow the steps here below.

- 1. Log on as Network Administrator on any computer.
- 2. Open a PowerShell command prompt.
- 3. Run the following command to connect to the remote computer:

Enter-PSSession –ComputerName RemoteComputerName

where:

RemoteComputerName = enter the destination computer name

4. Copy the folder from the network shared drive to the destination computer with the following command:

Copy-item "\\myserver\shared" –container –recurse \\RemoteComputerName\C\$\Windows\Temp\Cyme

5. Run the following command to execute the installation:

```
Start-proccess CMD.exe –verb runas –wait –argumentlist "/C", 
"C:\Windows\Temp\Cyme\name.bat"
```
where:

name.bat is the batch file created in step 4 of the above [Preparation](#page-13-0) section.

6. Run the following command to validate the installation:

Invoke-Command –ScriptBlock {"C:\Program Files (x86)\CYME\CYME" | Get-ChildItem}

where:

C:\Program Files (x86)\CYME\CYME is the installation directory selected while generating the installation script (\*.iss) in step 3 of the above [Preparation](#page-13-0) section.

7. Run the following command to disconnect from the remote computer:

Exit-PSSession

When performing a version upgrade, configuration files do not need to be set again as the registry keys are kept. New keys will be created for the new version automatically - the files from the existing version will be copied and renamed with an extension denoting the newer version number. This new set of configuration files will be associated to the newer version.

If the user has the write access to the registry, the above process is done at the installation.

## **Side-by-side Installation – Local Installation**

There is no need to uninstall the previous version for side-by-side installation (meaning both versions are kept installed on the computer). However, the new version has to be installed in a different directory else than the existing one.

For the rest of the installation steps please refer to the section titled [Clean Upgrade –](#page-12-0) Local Installation on page [13.](#page-12-0)

## **Side-by-side Installation – Network Deployment**

There is no need to uninstall the previous version for side-by-side installation (meaning both versions are kept installed on the computer). However, the new version has to be installed in a different directory than the existing one.

For the rest of the installation steps please refer to the section titled Clean Upgrade – [Network Deployment](#page-13-1) on page [14.](#page-13-1)

## **Side-by-side Installation – Configuration Files Management (CYME only)**

When performing a side-by-side installation, configuration files do not need to be set again as the registry keys are kept. New keys will be created for the new version automatically - the files from the existing version will be copied and renamed with an extension denoting the newer version number. This new set of configuration files will be associated to the newer version.

If the user has the write access to the registry, the above process is done at the installation.

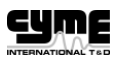

# **4 – Revision Upgrade**

This section contains instructions on how to perform a revision upgrade.

It is possible to replace the old revision with a newer revision, or to have a side-by-side installation where both the old and new revisions are installed. The following sections will explain each of these methods.

## <span id="page-16-0"></span>**Clean Upgrade – Local Installation**

There are two methods to install a software revision: manually or by silent installation (automatic).

Installing manually allows the client to visualize the details of the installation and the end-user license agreement. The silent installation is a rapid way for those who feel comfortable to perform the installation without visualizing the details mentioned here above. If the software is to be installed on multiple computers, the silent installation would allow a more standardized installation on all computers.

#### **Manual Installation**

First, uninstall the existing revision. Please see Chapter 5 – [Uninstallation](#page-20-0) for more information.

Once the existing revision is uninstalled, run the installation package (downloaded from [my.cyme.com](https://my.cyme.com/) or from the installation CD). The package includes the software and License Manager, which is a tool for the management of available module licenses that enable the software to run.

#### **Silent Installation**

To install the CYME software through a command line, follow the steps here below.

1. Generate a script file (\*.iss) that can be used for future installation with the command line:

```
c:\cymeprogram.exe /r /f1"C:\Setup.iss" /p"password" /z"/NOPKU"
```
where:

 $/r =$  record mode  $/f1 =$  location of the script file

- $/p =$  password of the package
- 2. Once the script is recorded, it can be used to install the CYME program on any computer with the following command:

```
c:\cymeprogram.exe /s /f1"C:\Setup.iss" /p"password" /z"/NOPKU"
```
where:

 $/s =$  silent mode

- $/1 =$  location of the script file generated in step 1
- $/p =$  password of the package

3. Run the following command on any computer:

C:\Program Files (x86)\CYME\CYME\License Manager\haspdinst.exe –i –kp –nomsg

where:

C:\Program Files (x86)\CYME\CYME is the installation directory selected while generating the installation script (\*.iss) in step 1.

Please note that the script required for a revision upgrade could be different from the script for clean installation explained in Chapter 2 – [New Installation.](#page-8-0)

## <span id="page-17-1"></span>**Clean Upgrade – Network Deployment**

Silent Installation is the method to use to for network deployment of the CYME software.

#### <span id="page-17-0"></span>**Preparation**

To install the CYME software through a command line, follow the steps here below.

- 1. Choose a shared network drive with read access to everyone (example: \\myserver\shared).
- 2. Put the CYME installation package inside the shared network drive.
- 3. Generate a script file (\*.iss) that can be used for future installation with the command line:

\\myserver\shared\cymeprogram.exe /r /f1"\\myserver\shared\Setup.iss" /p"password" /z"/NOPKU"

where:

```
/r = record mode
```
 $/1$  = location of the script file

 $/p =$  password of the package

4. Generate a batch file (\*.bat) with command lines similar to the following example:

```
C:\Windows\Temp\Cyme\cymeprogram.exe /s /f1"C:\Windows\Temp\Cyme\Setup.iss" 
/p"password /z"/NOPKU"
```
C:\Program Files (x86)\CYME\CYME\License Manager\haspdinst.exe –i –kp –nomsg

where:

C:\Program Files (x86)\CYME\CYME is the installation directory selected while generating the installation script (\*.iss) in the previous step (step 3).

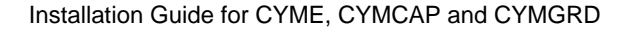

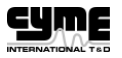

#### **Task Automation and Management Framework**

#### *Powershell*

After performing the four steps in the [Preparation](#page-17-0) section above, verify that a valid network administration account is available and the destination computers (i.e. those on which the software is to be installed) can receive remote Powershell commands.

Enable receiving remote Powershell commands on destination computers by running the following command on those computers:

"Enable-PSRemoting –force"

#### **Deployment**

To install the CYME software through a command line, follow the steps here below.

- 1. Log on as Network Administrator on any computer.
- 2. Open a PowerShell command prompt.
- 3. Run the following command to connect to the remote computer:

Enter-PSSession –ComputerName RemoteComputerName

where:

RemoteComputerName = enter the destination computer name

4. Copy the folder from the network shared drive to the destination computer with the following command:

Copy-item "\\myserver\shared" –container –recurse \\RemoteComputerName\C\$\Windows\Temp\Cyme

5. Run the following command to execute the installation:

```
Start-proccess CMD.exe –verb runas –wait –argumentlist "/C", 
"C:\Windows\Temp\Cyme\name.bat"
```
where:

where name.bat is the batch file created in step 4 of the Preparation section

6. Run the following command to validate the installation

Invoke-Command –ScriptBlock {"C:\Program Files (x86)\CYME\CYME" | Get-ChildItem}

where:

C:\Program Files (x86)\CYME\CYME is the installation directory selected while generating the installation script (\*.iss) in step 3 of the Preparation section

7. Run the following command to disconnect from the remote computer:

Exit-PSSession

## **Side-by-side Installation – Local Installation**

There is no need to uninstall the previous revision for side-by-side installation (meaning both revisions are kept installed on the computer). However, the new revision has to be installed in a different directory else than the existing one.

For the rest of the installation steps, please refer to the section titled [Clean Upgrade –](#page-16-0) Local Installation on page [17.](#page-16-0)

## **Side-by-side Installation – Network Deployment**

There is no need to uninstall the previous version for side-by-side installation (meaning both versions are kept installed on the computer). However, the new version has to be installed in a different directory than the existing one.

For the rest of the installation steps, please refer to the section titled Clean Upgrade – [Network Deployment](#page-17-1) on page [18.](#page-17-1)

## **Configuration Files Management (CYME only)**

When performing a revision upgrade, configuration files do not need to be set again as the registry keys are re-usable for any revision of the same version.

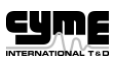

## <span id="page-20-0"></span>**5 – Uninstallation**

This section contains instructions on how to uninstall the CYME software.

The CYME software can be uninstalled locally or via network deployment. The following sections will explain each of these methods.

## **Local Uninstallation**

There are two methods to uninstall the software: manually or by silent installation (automatic).

#### **Manual Uninstallation**

Run the installation package and follow the instructions on screen to uninstall the software. Another way to uninstall the CYME software is to use the *Uninstall or Change a Program* tool of Windows.

Here is an example from Windows 7:

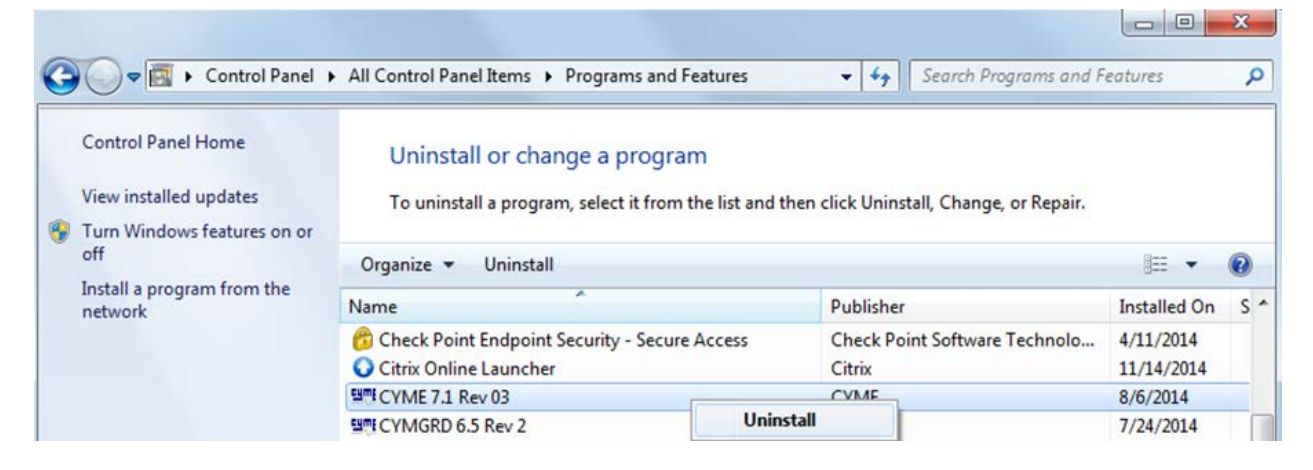

#### **Silent Uninstallation**

To uninstall the CYME software through a command line, follow the steps here below. Please note that the following command lines must be run on a computer on which the CYME software was already installed.

1. Generate a script file (\*.iss) that can be used for future uninstallation with the command line:

```
c:\cymeprogram.exe /r /f1"C:\Setup.iss" /p"password" /z"/NOPKU"
where:
/r = record mode
/f1 = location of the script file
/p = password of the package
```
2. Once the script is recorded, it can be used to install the CYME program on any computer with the following command:

```
c:\cymeprogram.exe /s /f1"C:\Setup.iss" /p"password" /z"/NOPKU"
```
where:

 $/s =$  silent mode

 $/1 =$  location of the script file generated in step 1

 $/p =$  password of the package

Please note that the script required for uninstallation is different from the script for any installation methods explained in previous chapters.

### **Uninstallation via Network Deployment**

Silent uninstallation is the method to use to for network deployment of the CYME software. Please note that the following command lines must be run on computers on which the CYME software was already installed.

#### **Preparation**

To uninstall the CYME software through a command line, follow the steps here below.

- 1. Choose a shared network drive with read access to everyone (example: \\myserver\shared).
- 2. Put the CYME installation package inside the shared network drive.
- 3. Generate a script file (\*.iss) that can be used for future uninstallation with the command line:

```
\\myserver\shared\cymeprogram.exe /r /f1"\\myserver\shared\Setup.iss" /p"password"
/z"/NOPKU"
```
where:

- $/r =$  record mode
- $/1$  = location of the script file
- $/p =$  password of the package
- 4. Generate a batch file (\*.bat) with a command line similar to the following example:

```
C:\Windows\Temp\Cyme\cymeprogram.exe /s /f1"C:\Windows\Temp\Cyme\Setup.iss" 
/p"password /z"/NOPKU"
```
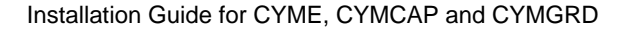

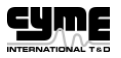

#### **Task Automation and Management Framework**

#### *Powershell*

After performing the four steps in the Preparation section above, verify that a valid network administration account is available and the destination computers (i.e. those on which the software is to be installed) can receive remote Powershell commands.

Enable receiving remote Powershell commands on destination computers by running the following command on those computers:

"Enable-PSRemoting –force"

#### **Deployment**

To uninstall the CYME software through a command line, follow the steps here below.

- 1. Log on as Network Administrator on any computer.
- 2. Open a PowerShell command prompt.
- 3. Run the following command to connect to the remote computer:

Enter-PSSession –ComputerName RemoteComputerName

where:

RemoteComputerName = enter the destination computer name

4. Copy the folder from the network shared drive to the destination computer with the following command:

Copy-item "\\myserver\shared" –container –recurse \\RemoteComputerName\C\$\Windows\Temp\Cyme

5. Run the following command to execute the installation:

```
Start-proccess CMD.exe –verb runas –wait –argumentlist "/C", 
"C:\Windows\Temp\Cyme\name.bat"
```
where:

name.bat is the batch file created in step 4 of the Preparation section.

6. Run the following command to validate the uninstallation:

Invoke-Command –ScriptBlock {"C:\Program Files (x86)\CYME\CYME" | Get-ChildItem}

where:

C:\Program Files (x86)\CYME\CYME is the installation directory selected while generating the installation script (\*.iss) in step 3 of the Preparation section.

7. Run the following command to disconnect from the remote computer:

Exit-PSSession

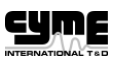

Uninstallation via Network Deployment.............. 22

Upgrade – Configuration Files Management (CYME only).............................. 16

# **Index**

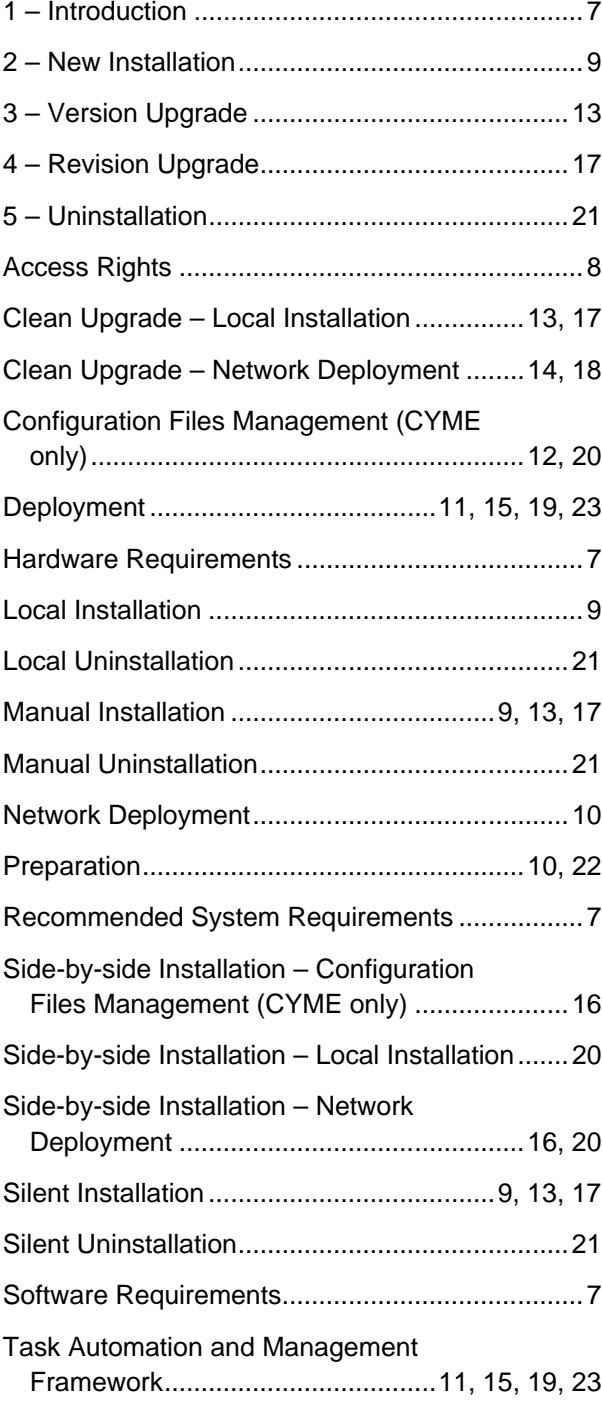